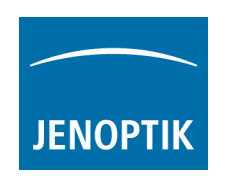

## **Installationsanleitung für den Jenoptik ImageJ Treiber für WIN**

- 1. Die ImageJ Softwareversion **1.4.x 32 bit** oder höher muss vorher installiert worden sein. **Hinweis: Der ProgRes® ImageJ Treiber unterstützt nur 32 Bit JAVA! Java 64 Bit-wird nicht unterstützt!**  Alle Informationen und Downloads zu ImageJ finden Sie hier: http://rsbweb.nih.gov/ij/download.html
- 2. Die aktuellste Version des Jenoptik ProgRes® ImageJ Treibers können Sie im Jenoptik-Download-Bereich herunterladen: http://www.progres-camera.com/microscope-camera/downloads\_software.html
- **3. Wichtig: Bitte stellen Sie sicher, dass alle ProgRes® Kameras vom PC getrennt sind bevor Sie die Installation des ProgRes® ImageJ Treibers starten.**
- 4. Starten Sie die Installation des Jenoptik ProgRes® ImageJ Treibers mit Doppelklick auf das "ImageJ-ProgRes-Plugin"-Symbol Cund folgen Sie der Installation mit "Fortfahren/Next".

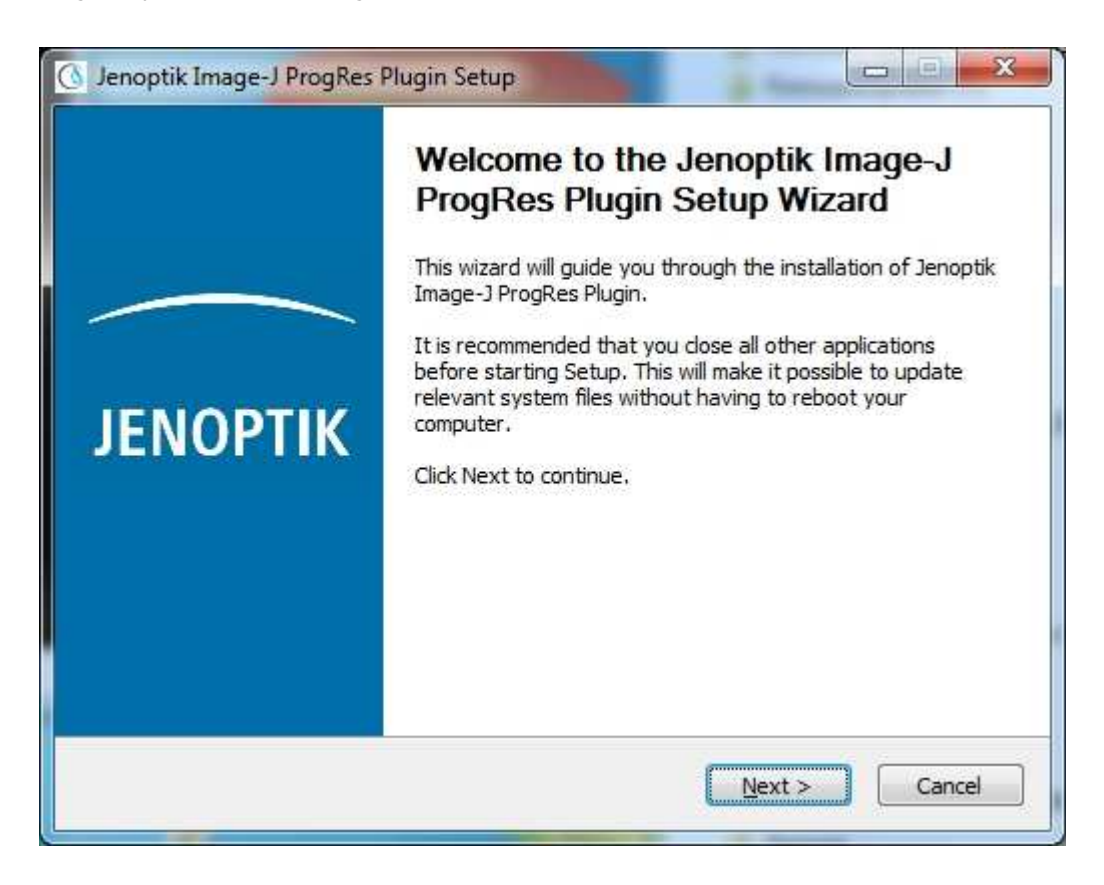

5. Bitte bestätigen Sie den Softwarelizenzvertrag (EULA) mit "I Agree/Akzeptieren" und dann "Fortfahren/Next". Hinweis: Wird der Softwarelizenzvertrag abgelehnt, wird somit die Installation des ImageJ Treiber PlugIn abgebrochen!

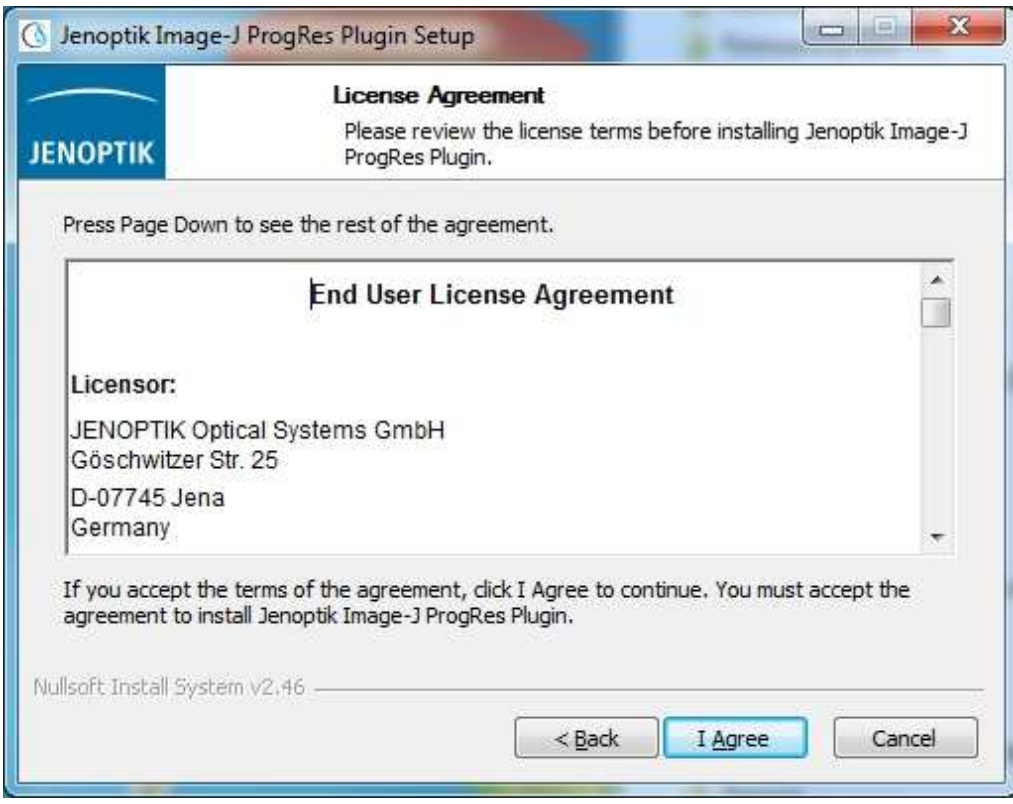

6. Bitte wählen Sie die zu installierenden Komponenten aus und folgen Sie der Installation mit "Fortfahren/Next".

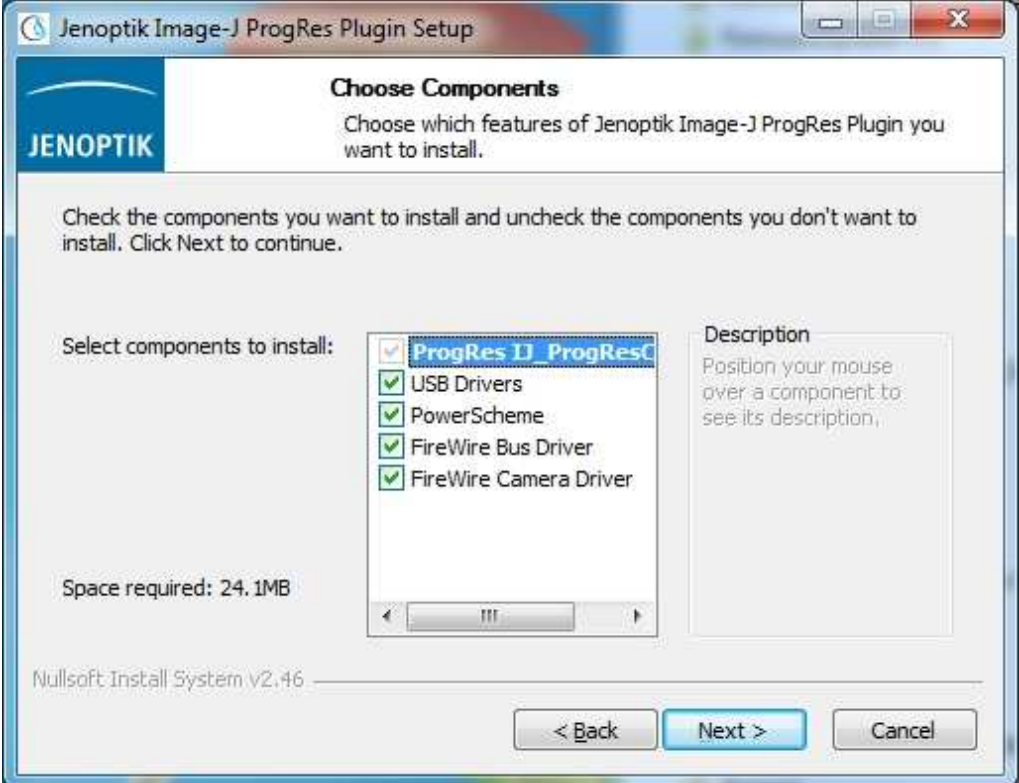

7. Bitte wählen Sie den Bestimmungs-Ordner und folgen Sie der Installation mit "Fortfahren/Next". **Wichtig: Bitte installieren Sie den Jenoptik ProgRes® ImageJ Treiber direkt im Haupt-Verzeichnis der ImageJ Software!** 

**Für 64-Bit Betriebssysteme: "…\Program Files (x86)\ImageJ". (32 Bit Datei-Ordner). Anderenfalls wird der Treiber nicht funktionieren!** 

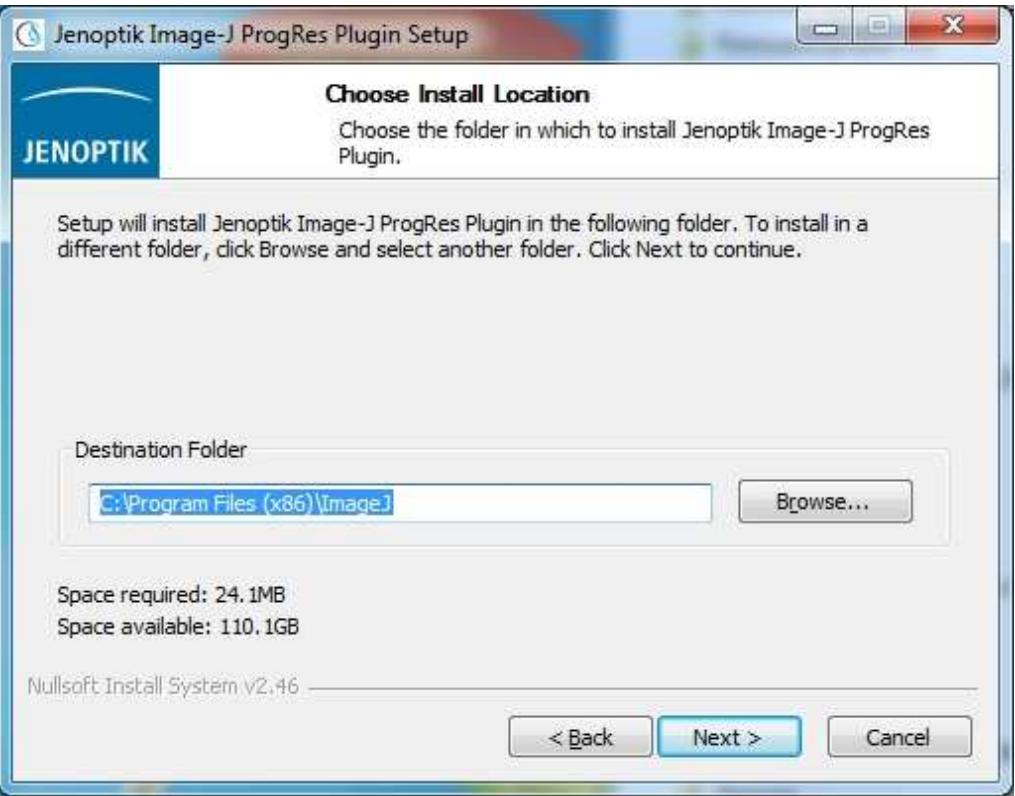

8. Bitte wählen Sie den Start-Menü-Ordner und folgen Sie der Installation mit "Installieren/Install".

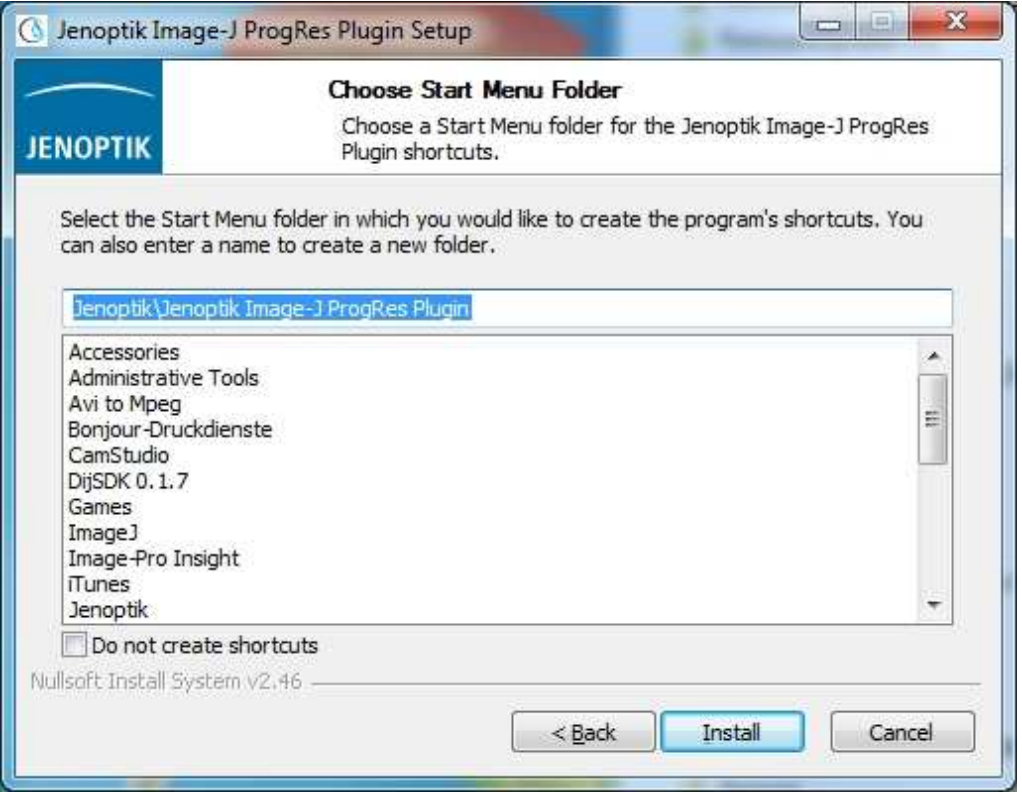

9. Nun sollten Sie den speziellen Firewire Bus-Treiber installieren, wenn Sie ein Microsoft **64 Bit-**Betriebssystem verwenden.

Detaillierte Informationen zur Firewire Bus-Treiber-Installation finden Sie unter folgendem Link: http://www.jenoptik.com/en-FAQ-DI-software-CapturePro-64-bit-busdriver

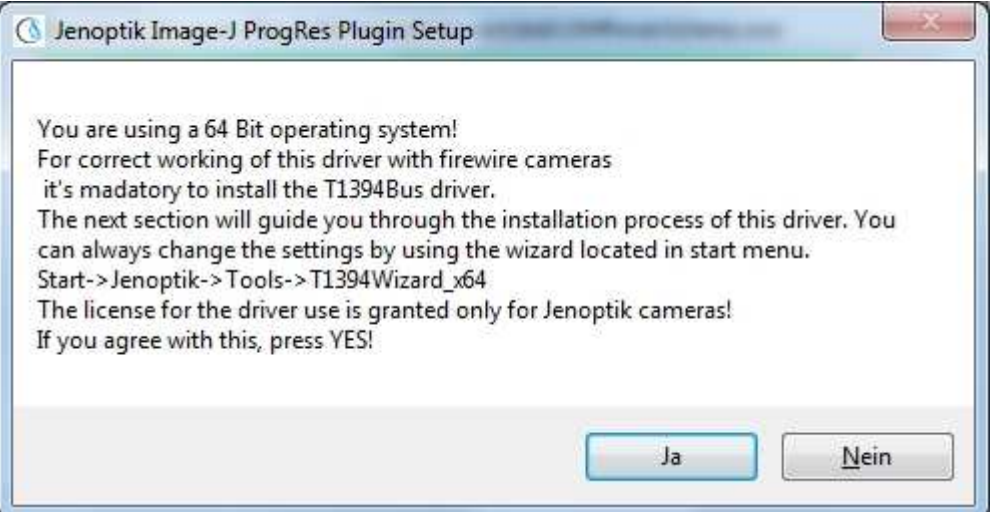

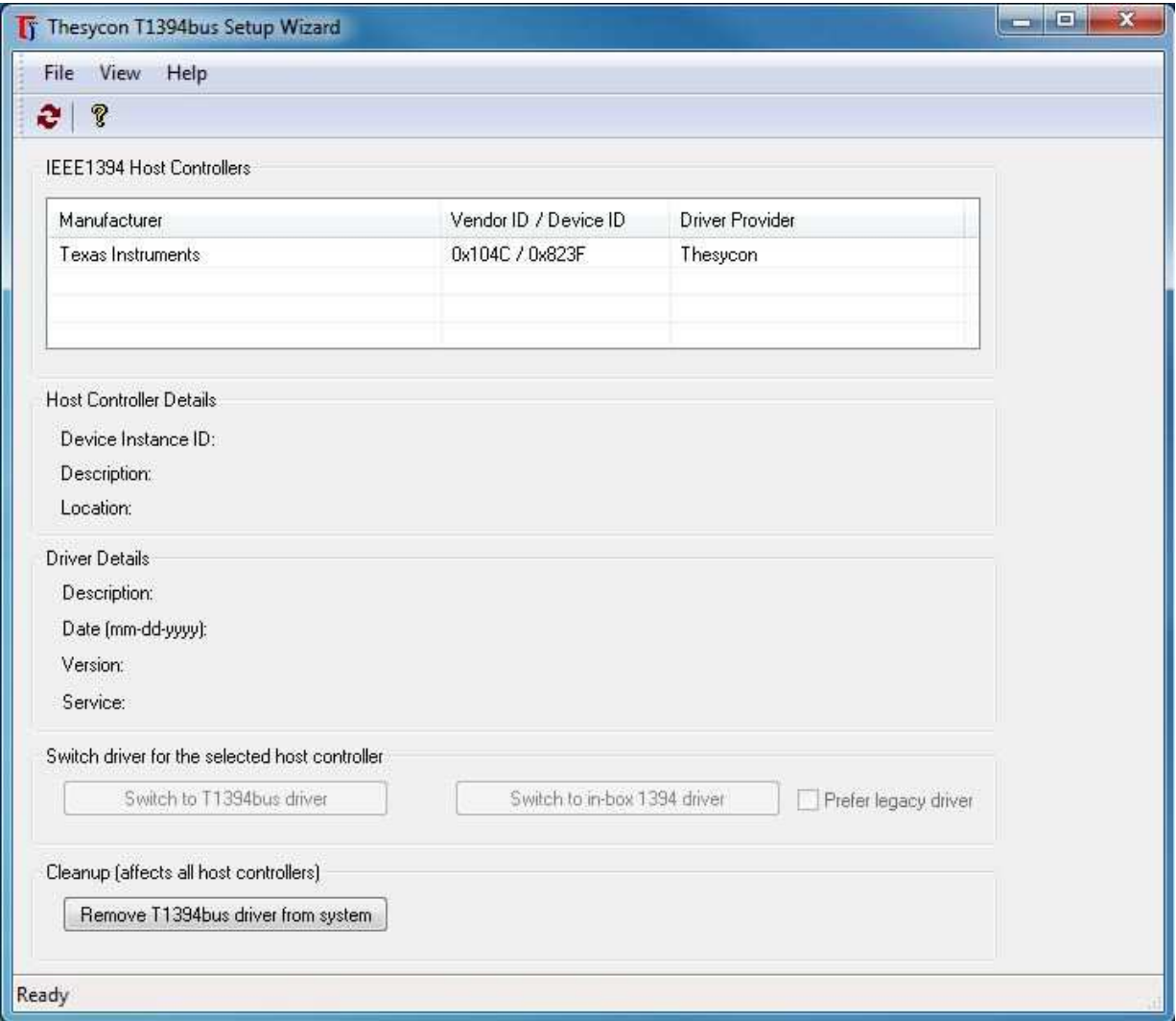

10. Bitte schließen Sie das ImageJ-Treiber-Installations-Fenster nach dem erfolgreichen Ausführen der Installation des Kamera-Geräte-Treibers and des Bus-Treibers mit "Beenden/Finish".

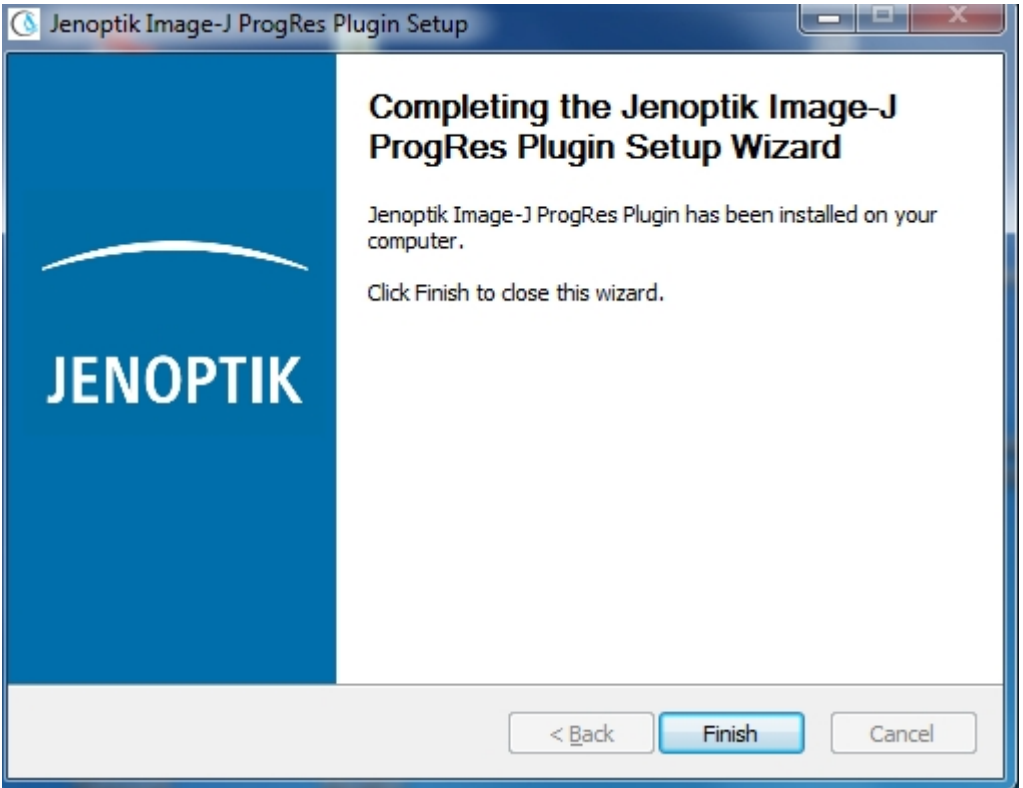

- 11. Nun können Sie Ihre ProgRes® Kamera mit dem PC verbinden und das Betriebssystem wird automatischen alle Kameratreiber installieren.
- 12. Starten Sie die ImageJ-Software und klicken Sie auf das "ProgRes"-Symbol Res in der Werkzeugleiste.

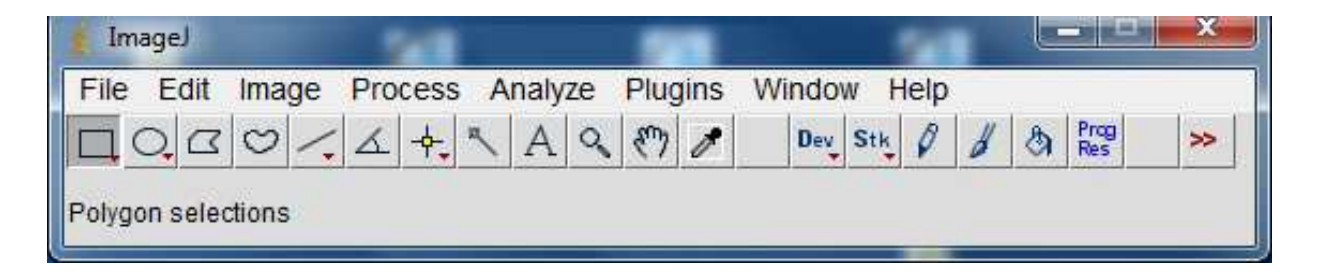

Prog

13. Die Kamera-Parameter können über die ProgRes® ImageJ-Kamera-Steuerung konfiguriert werden:

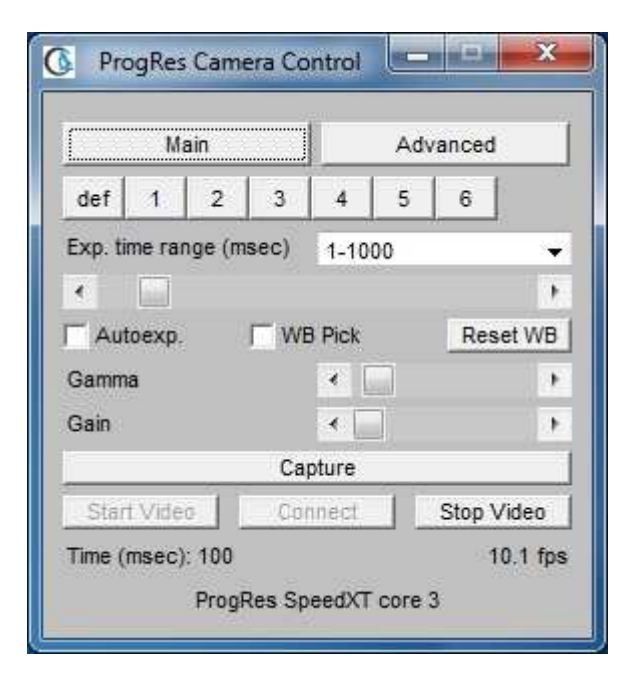

14. Nun sind Sie bereit, die ProgRes® Kamera unter ImageJ zu betreiben.

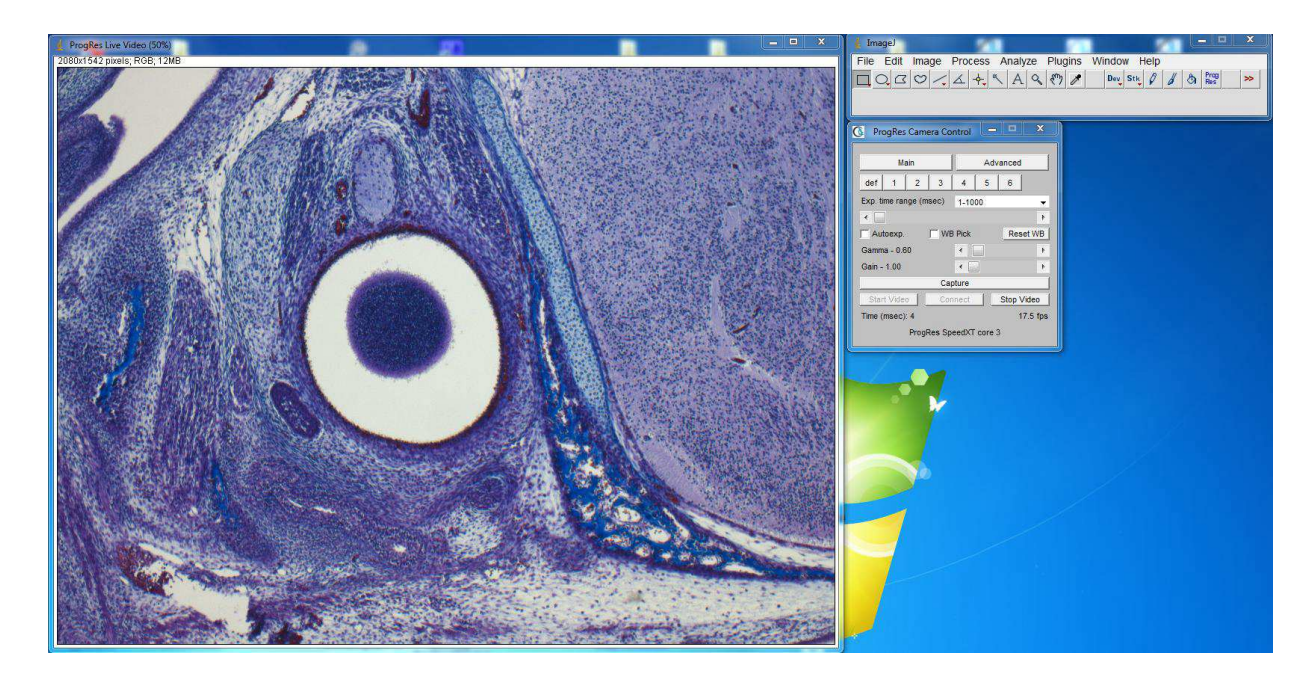